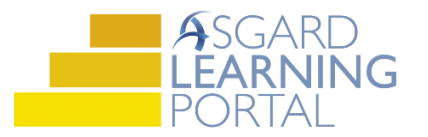

## Asgard Desktop Job Aide

## **Adding an Assessment**

*Follow the steps below to add an assessment to an account. For assistance with Assets and Reserves, please contact finance@katanasoft.com.*

**Scenario: You know how much your owner assessments are for the current year and want to factor in an increase for the next 10 years.**

**Step 1:** Click the Account List button to open the Account List Page.

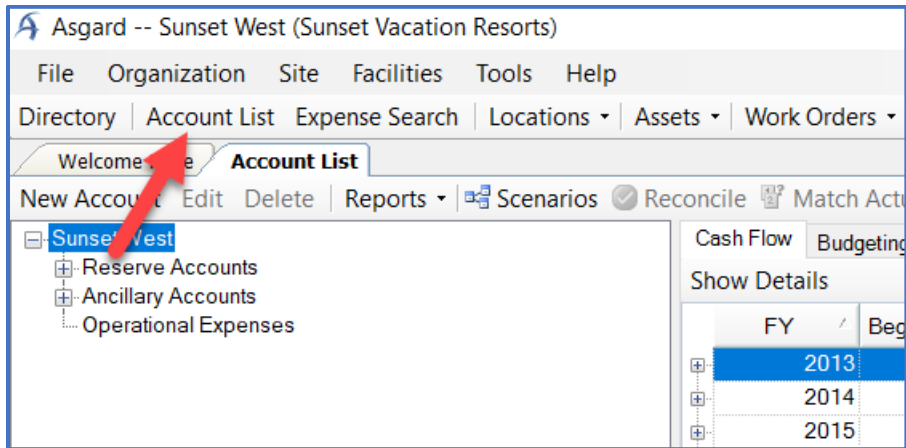

**Step 2:** On the Account List page double-click the Account associated with the Assessment to open the Account details.

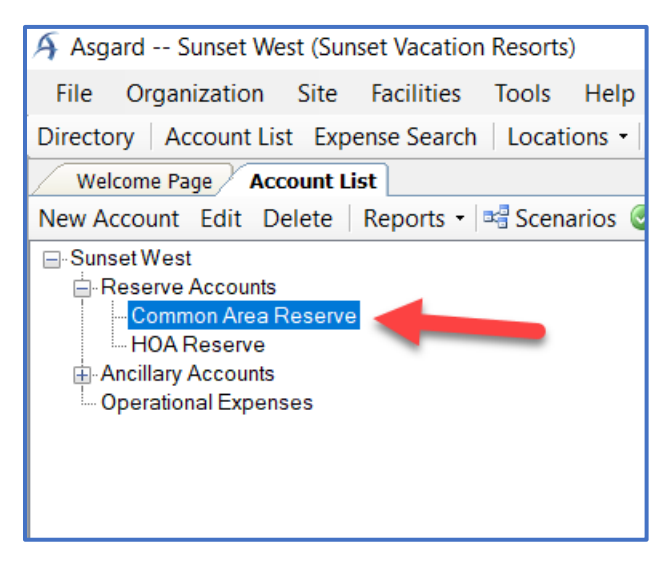

## **Step 3:** Click on the Assessments tab.

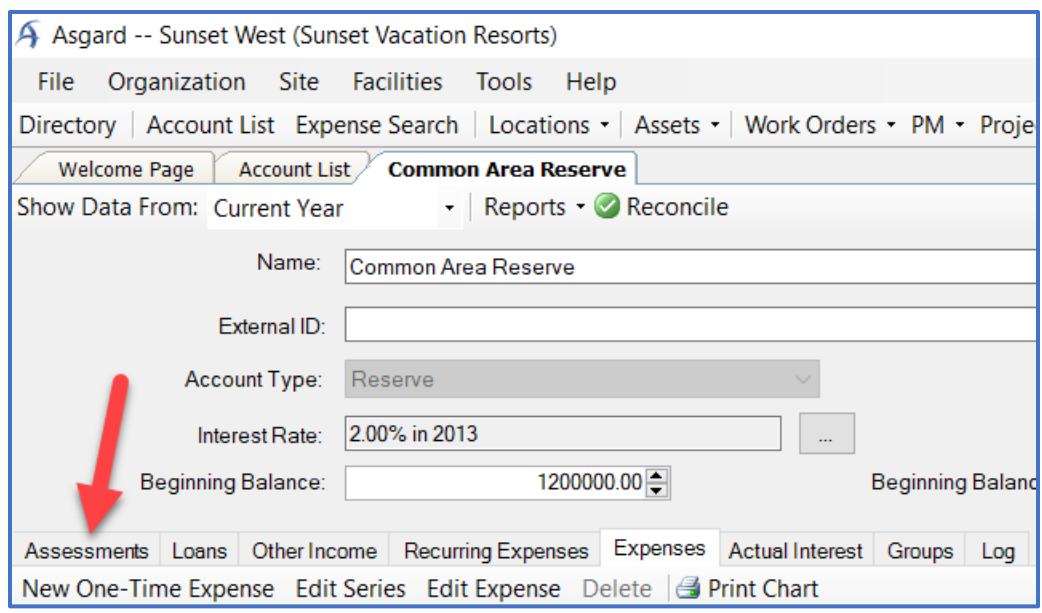

## **Step 4:** Click the New Assessment button.

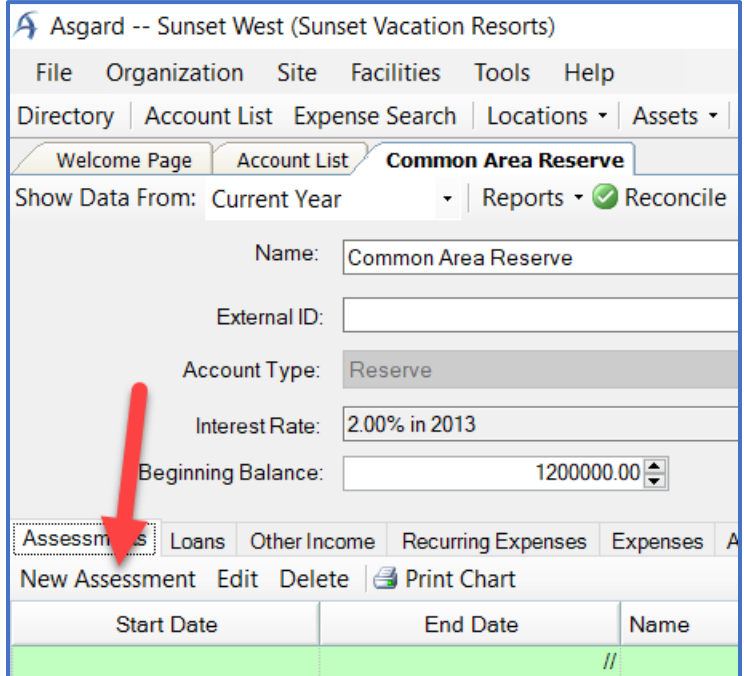

**Step 5:** When the New Assessment dialog box opens, enter in the Assessment information.

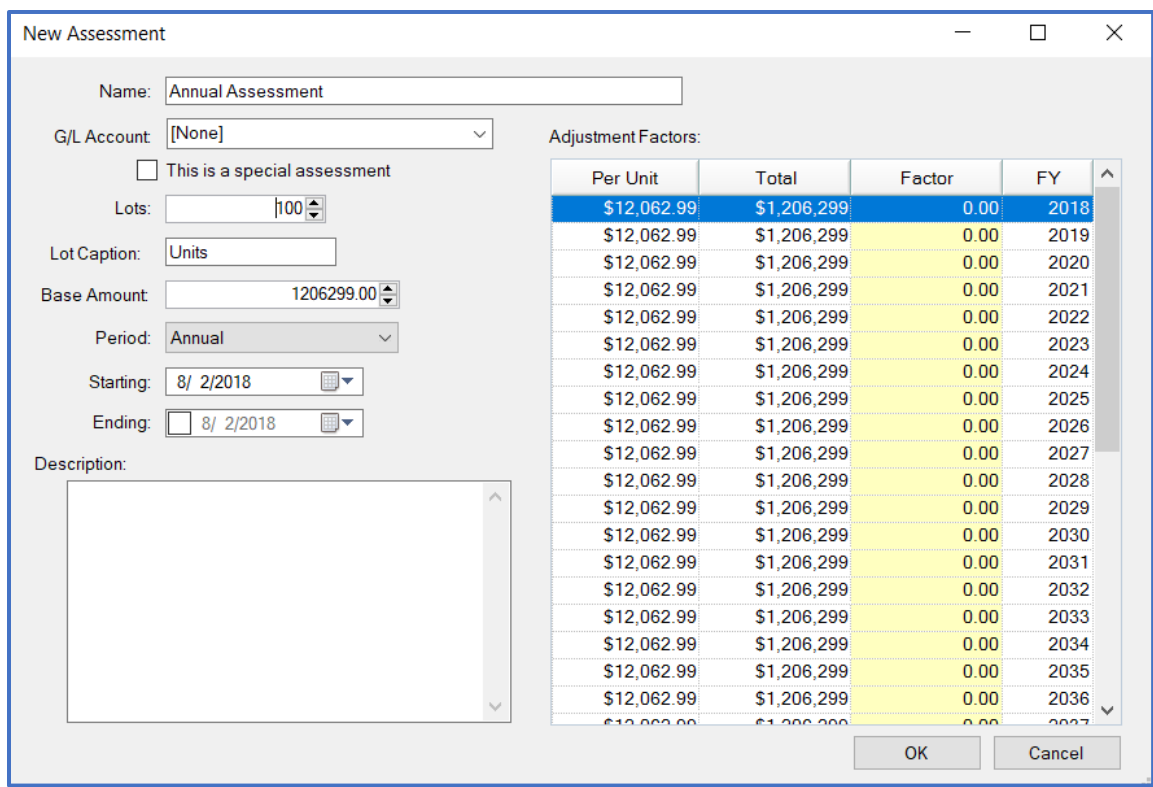

**Step 6:** To apply a factor, enter the percentage for the appropriate year under Adjustment Factors in the New Assessment dialog box and click OK.

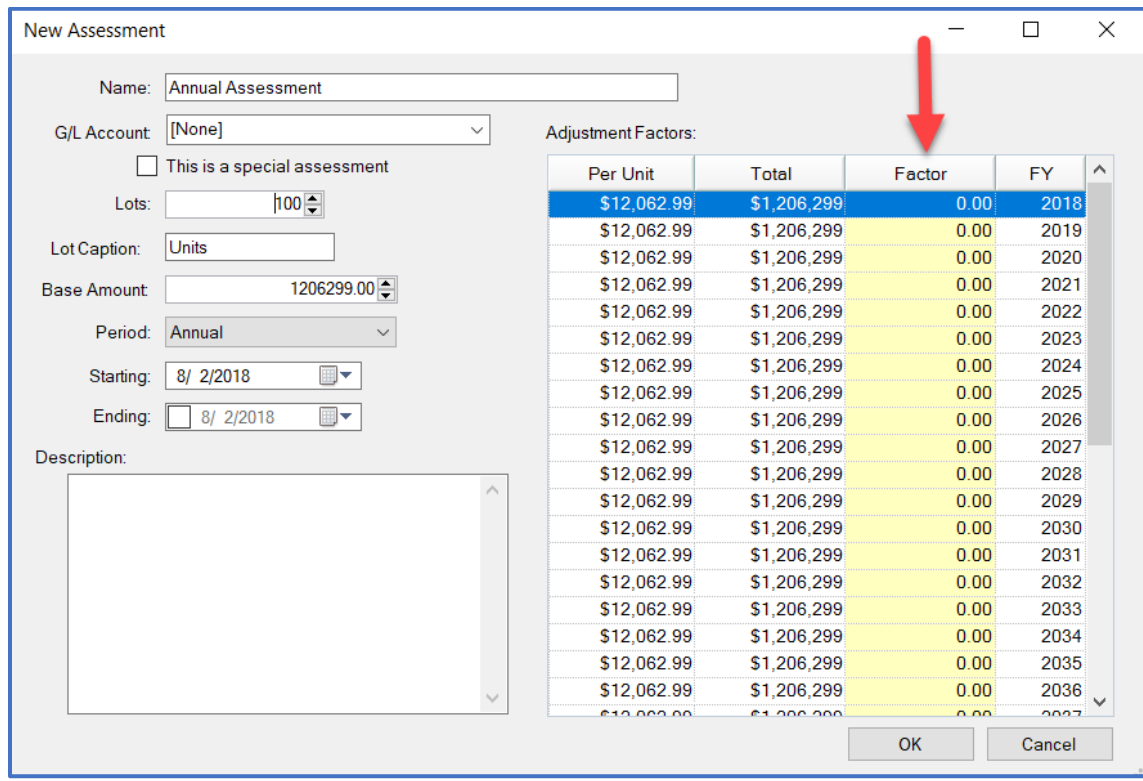

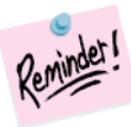

*When adding a factor, the system will automatically apply that percentage to all later years.*

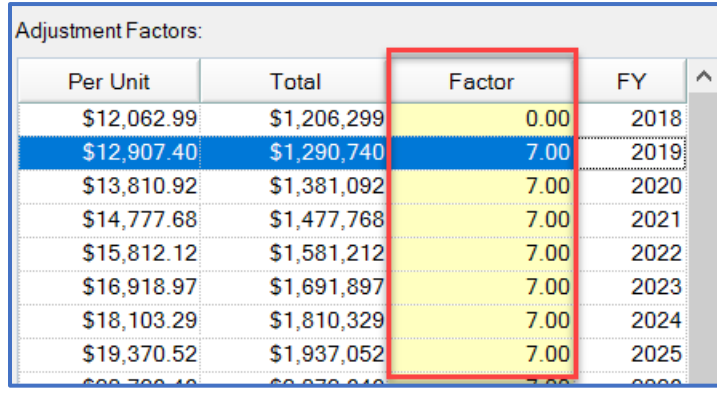

**Step 7:** When the Account page refreshes the new Assessment will be listed with a graphical display of the information shown below.

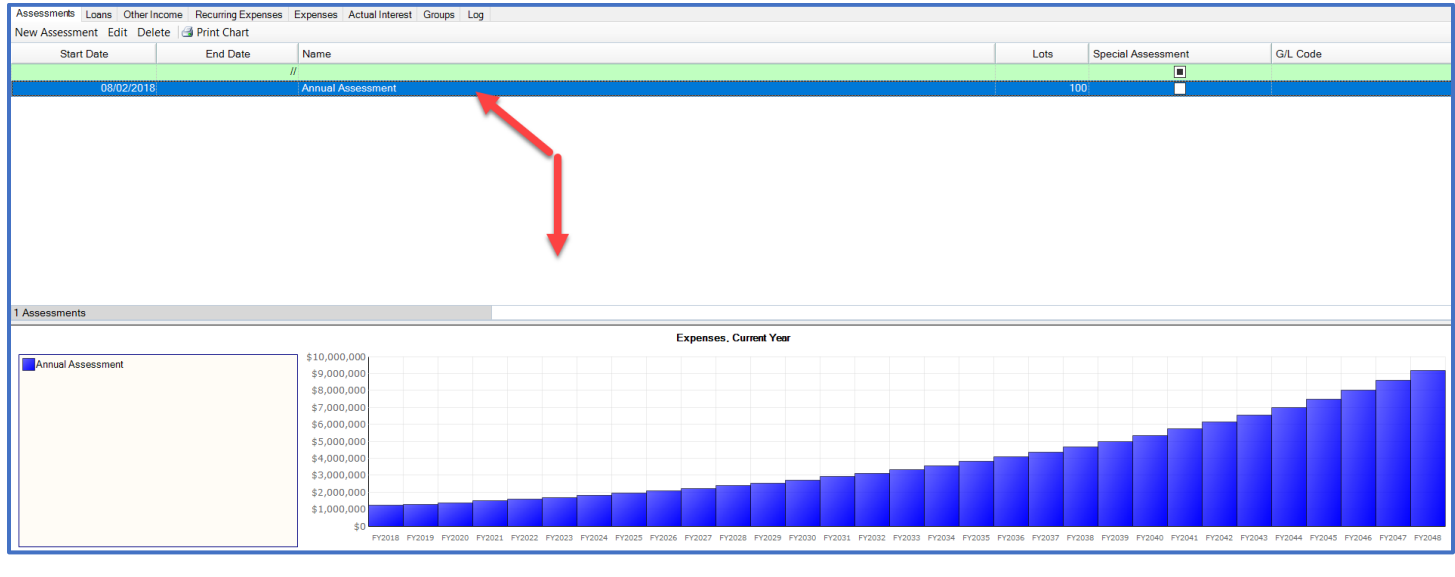

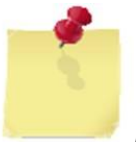

*Note: For unique assessment circumstances, there is a Special Assessment box that can be checked.*

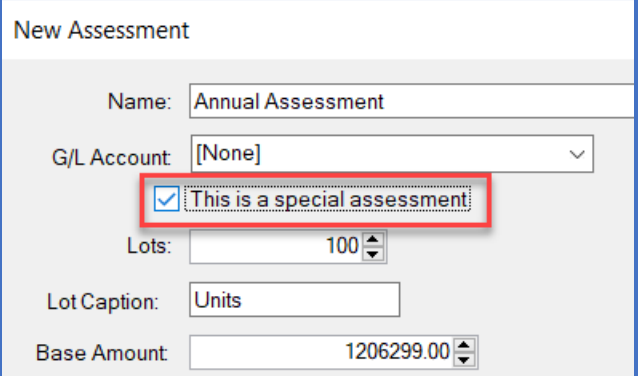